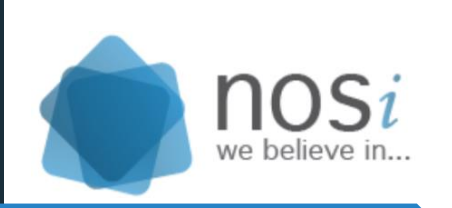

**IGRP JAVA OPEN SOURCE NOSI - NÚCLEO OPERACIONAL DA SOCIEDADE DE INFORMAÇÃO**

07-11-2017

# **Manual Dos Técnicos**

Meu Primeiro Projecto Java

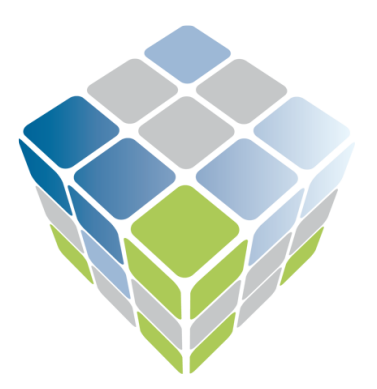

Integrated Government Resources Planning IGRP JAVA OPEN SOURCE

#### Índice

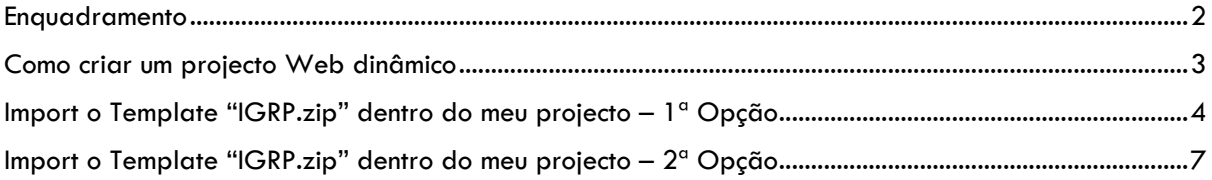

#### Enquadramento

<span id="page-2-0"></span>A principal finalidade deste manual do técnico é mostrar como gerar o meu primeiro projecto Java, usando o IGRP<sup>1</sup>Framework Java. Para este efeito, será demostrado como criar um projecto web dinâmico e importar o ficheiro "IGRP.zip" dentro do seu projecto.

A partir desse ponto assumimos que já tem o conhecimento de como instalar IDE Eclipse, como baixar e configurar o servidor Apache TomCat.

Caso é o seu primeiro contacto com esse Framework Java ou precisa conhecer as tecnologias/ferramentas necessárias e como instalar os mesmos, aconselhamos fortemente a ler/assistir o documento/vídeo aula de como importar, instalar e contribuir no IGRP Framework JAVA disponível no seguinte Link [http://www.nosicode.cv/index.php/pt/documentacao/igrp](http://www.nosicode.cv/index.php/pt/documentacao/igrp-framework/documentacao-do-utilizador)[framework/documentacao-do-utilizador](http://www.nosicode.cv/index.php/pt/documentacao/igrp-framework/documentacao-do-utilizador)

-

<sup>1</sup> IGRP – (Integrated Government Resource Planning) é um Framework desenvolvido pelo NOSI com o objectivo de integrar, planear e reutilizar os todos os recursos governamentais. Pode ser visto como um modelo inovador, assente numa plataforma tecnológica única, orientado para o cliente, disponibilizando um pacote integrado de soluções para a governação, com ganhos de eficiência no sector público.

## Como criar um projecto Web dinâmico

<span id="page-3-0"></span>Primeiramente com o Eclipse instalado e aberto e com Apache TomCat configurado, clique esquerdo em File – New – Dynamic Web Project. [Demostrada na figura 1]

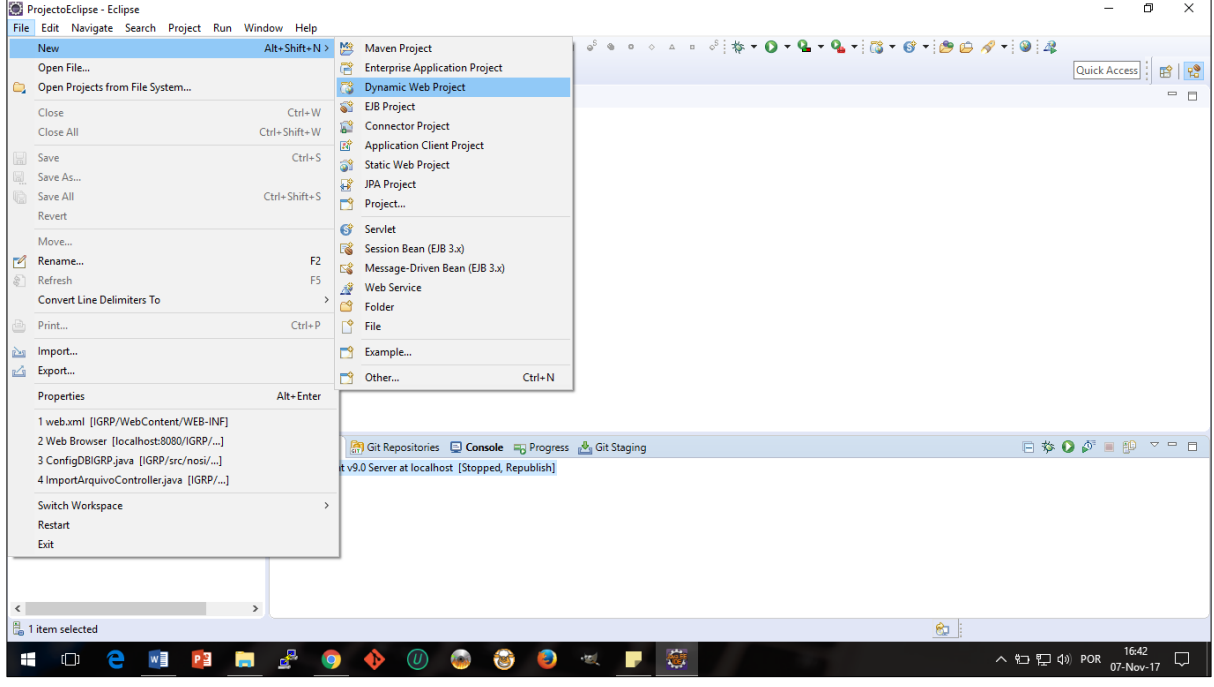

*Figura 1 - New Dynamic Web Project*

Vai aparecer uma tela (Figura 2), onde vamos inserir os dados do projecto e clique esquerdo no botão "Finish".

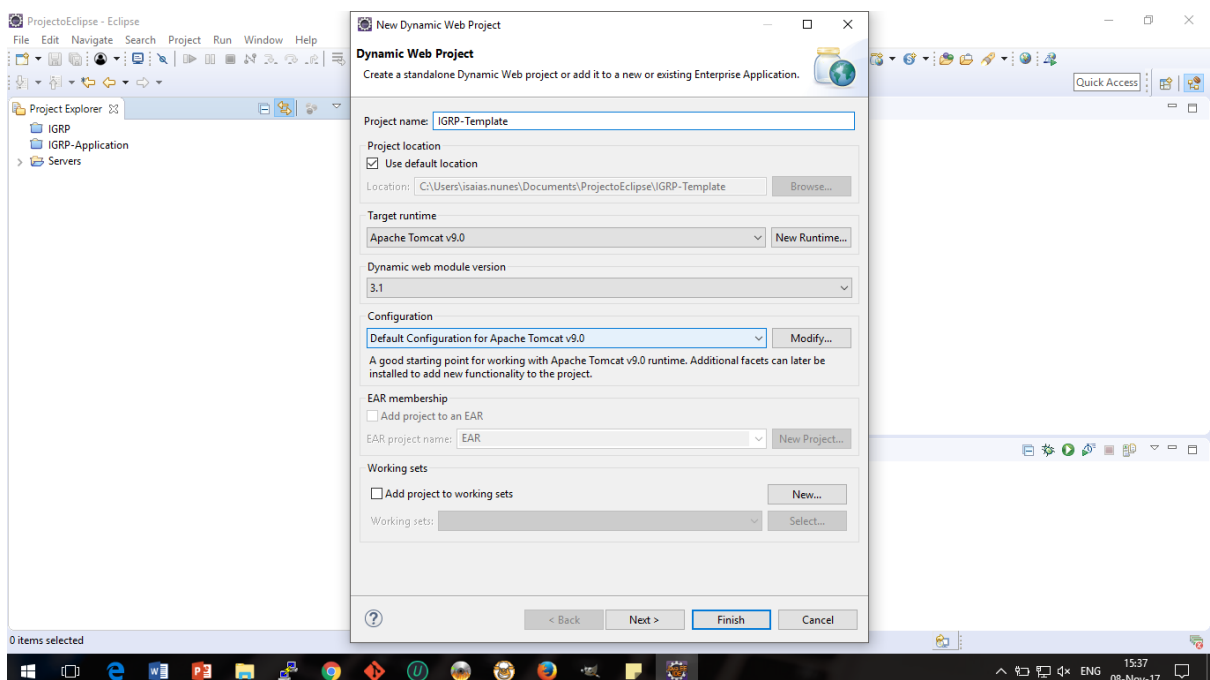

*Figura 2 - New Dynamic Web Project*

## Import o Template"IGRP.zip" dentro do meu projecto – 1ª Opção

<span id="page-4-0"></span>Para realizar o import desse ficheiro no meu projecto, primeiro vamos baixá-lo em <http://www.nosicode.cv/index.php/pt/experimente> (Figura 3) só clicar no link. Depois descompactar o ficheiro e importar no meu projecto.

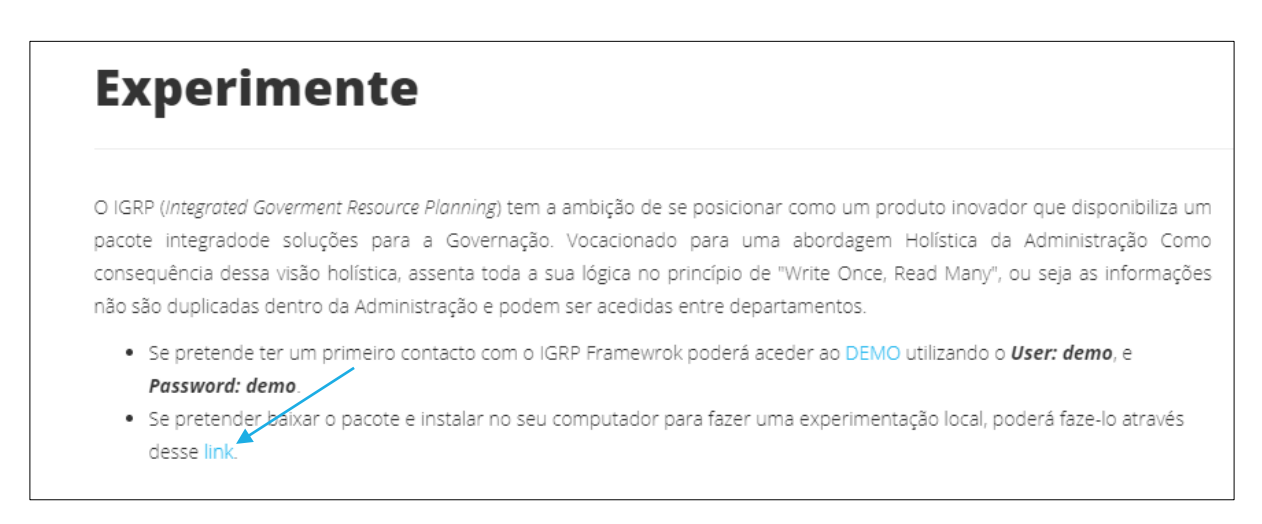

*Figura 3 - Baixar o IGRP.zip File*

Com o projecto já criado no eclipse, a seguir é só importar o arquivo baixado e descompactado para o meu projecto. [Demostrada na figura 4]

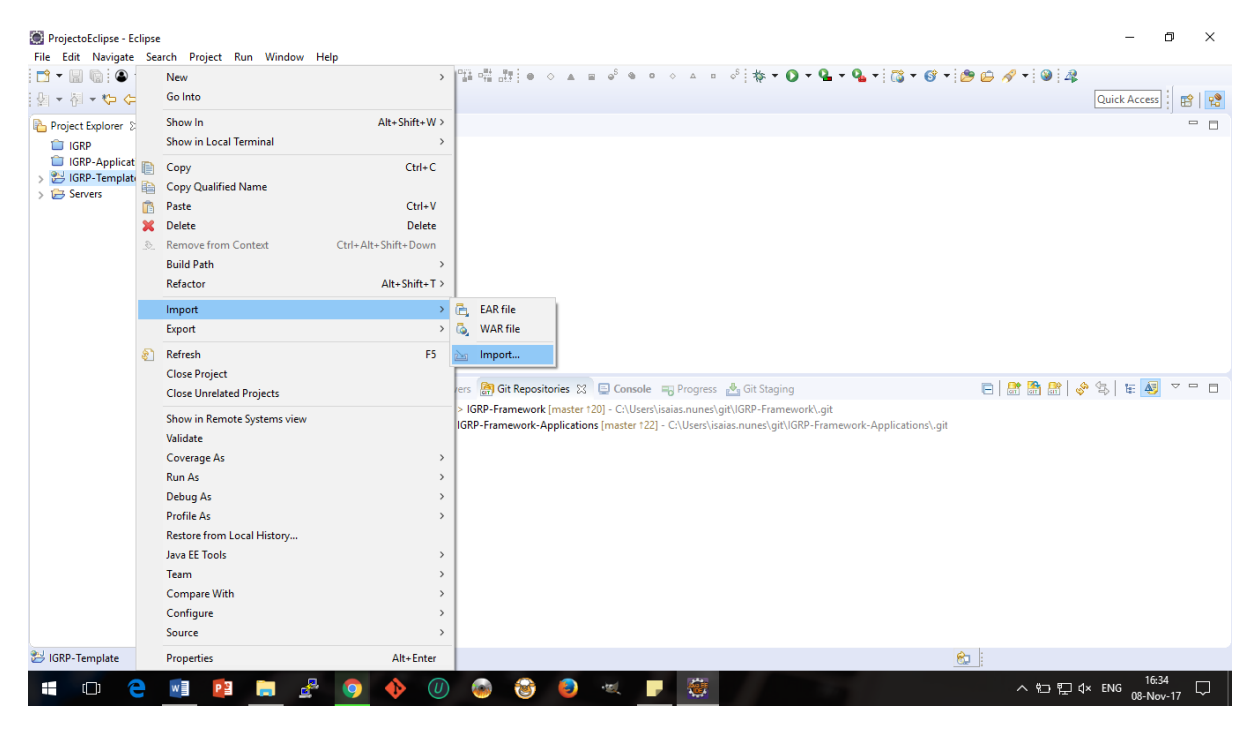

*Figura 4 - Import Arquivo IGRP Template*

Depois dentro do "General" > "File System" e click esquerdo em "Next". [Demostrada na figura 5]

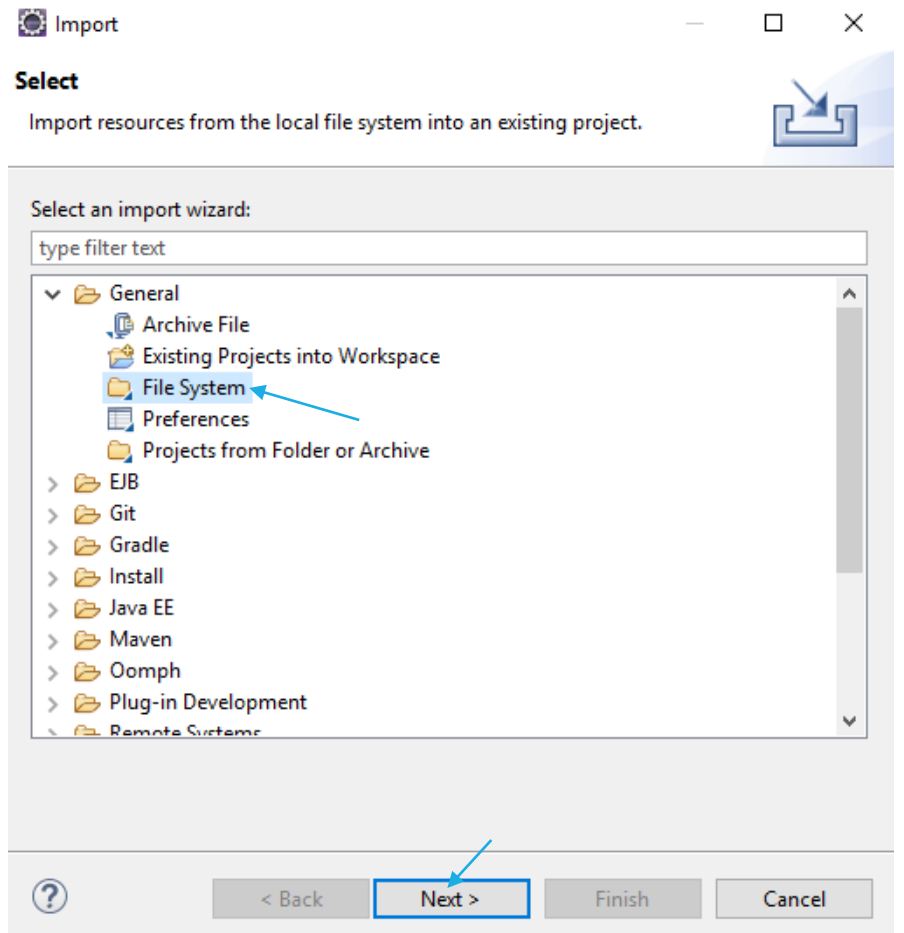

*Figura 5 - Import Arquivo IGRP Template, Cont.*

Na tela seguinte temos clicar no "Browse…" e escolher o caminho do arquivo já descompactado e click "Next" e marca o check box do IGRP-Template "Finish", talvez possa aparecer uma tela de confirmação basta clicar "Yes, to all". [Demostrada na figura 6 e 7]

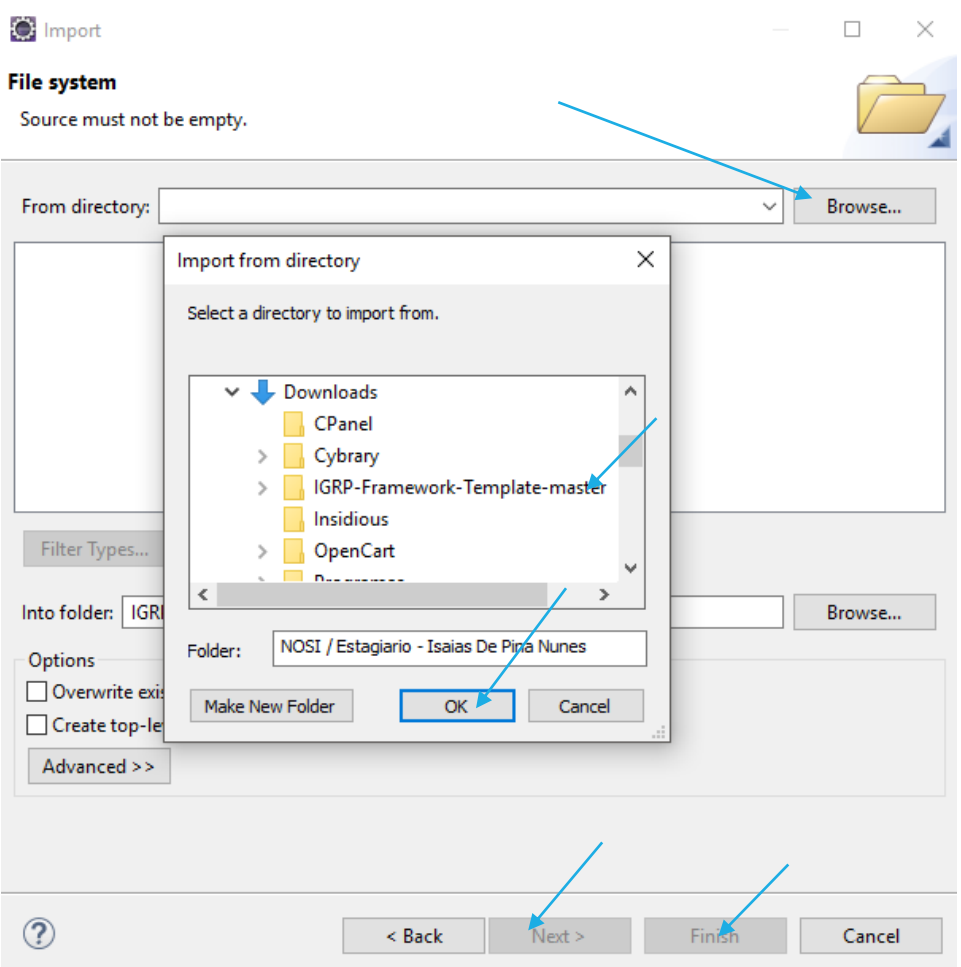

*Figura 6 - Import Arquivo IGRP Template, Escolhendo o caminho*

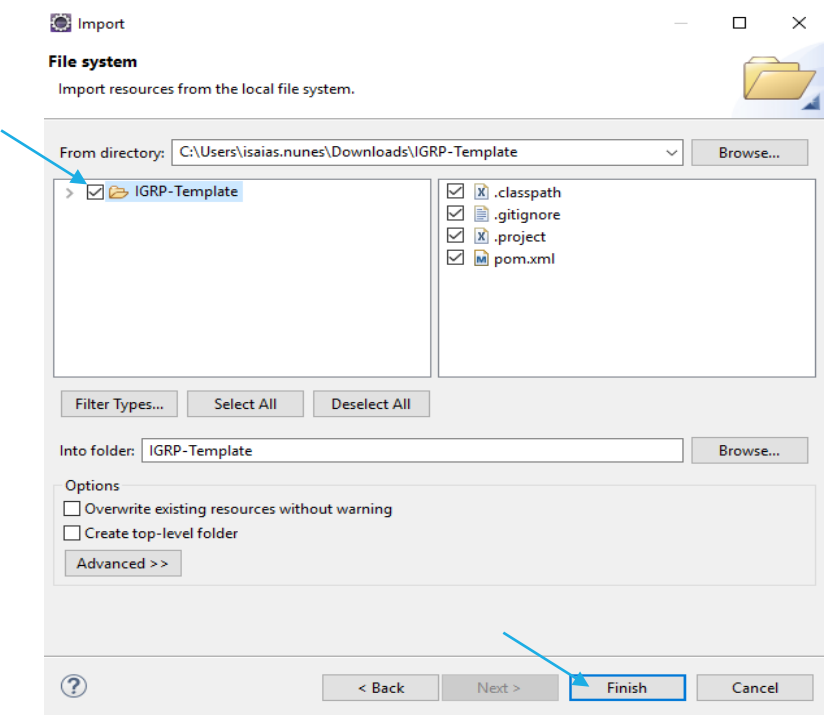

*Figura 7 - Import Arquivo IGRP Template, Finish*

## Import o Template"IGRP.zip" dentro do meu projecto – 2ª Opção

<span id="page-7-0"></span>A segunda opção para fazer o Import do Template "IGRP.zip" é através do GitHub, fazendo o Import do Template no eclipse através do Git (funcionalidade demostrada no documento disponível em [http://www.nosicode.cv/index.php/pt/documentacao/igrp](http://www.nosicode.cv/index.php/pt/documentacao/igrp-framework/documentacao-do-utilizador)[framework/documentacao-do-utilizador\)](http://www.nosicode.cv/index.php/pt/documentacao/igrp-framework/documentacao-do-utilizador). Em vez de importar o repositório core do framework, importar do repositório IGRP-Framework-Template disponível em [https://github.com/NOSiCode-CV/IGRP-Framework-Template.](https://github.com/NOSiCode-CV/IGRP-Framework-Template)

## Configurar Caminho do IGRP Framework Java

Tanto na 1ª como na 2ª opção do Import o Template IGRP temos de configurar o caminho do nosso projecto, assim quando geramos a nossa aplicação ou páginas para poder guardar os mesmos dentro do nosso projecto.

Para essa funcionalidade, temos de colocar o caminho do nosso projecto dentro do ficheiro Web.xml, para ver o nosso caminho click direito em cima do projecto e click esquerdo em "Propriedades" (Figura 8), na tela que vai aparecer (Figura 9) "Copy & Paste" do caminho e colar no ficheiro Web.xml (Figura 10).

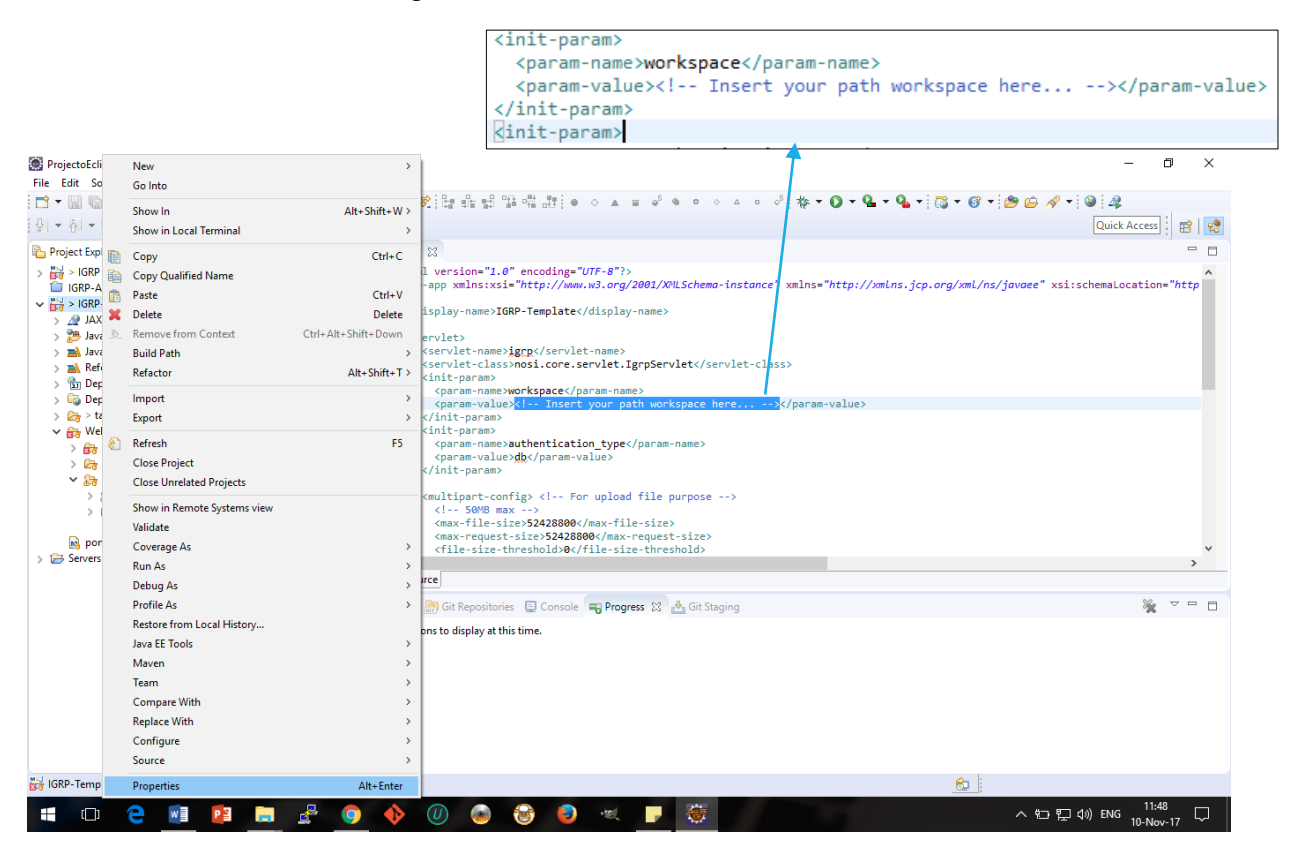

*Figura 8 - Configurar o caminho do projecto, parte 1*

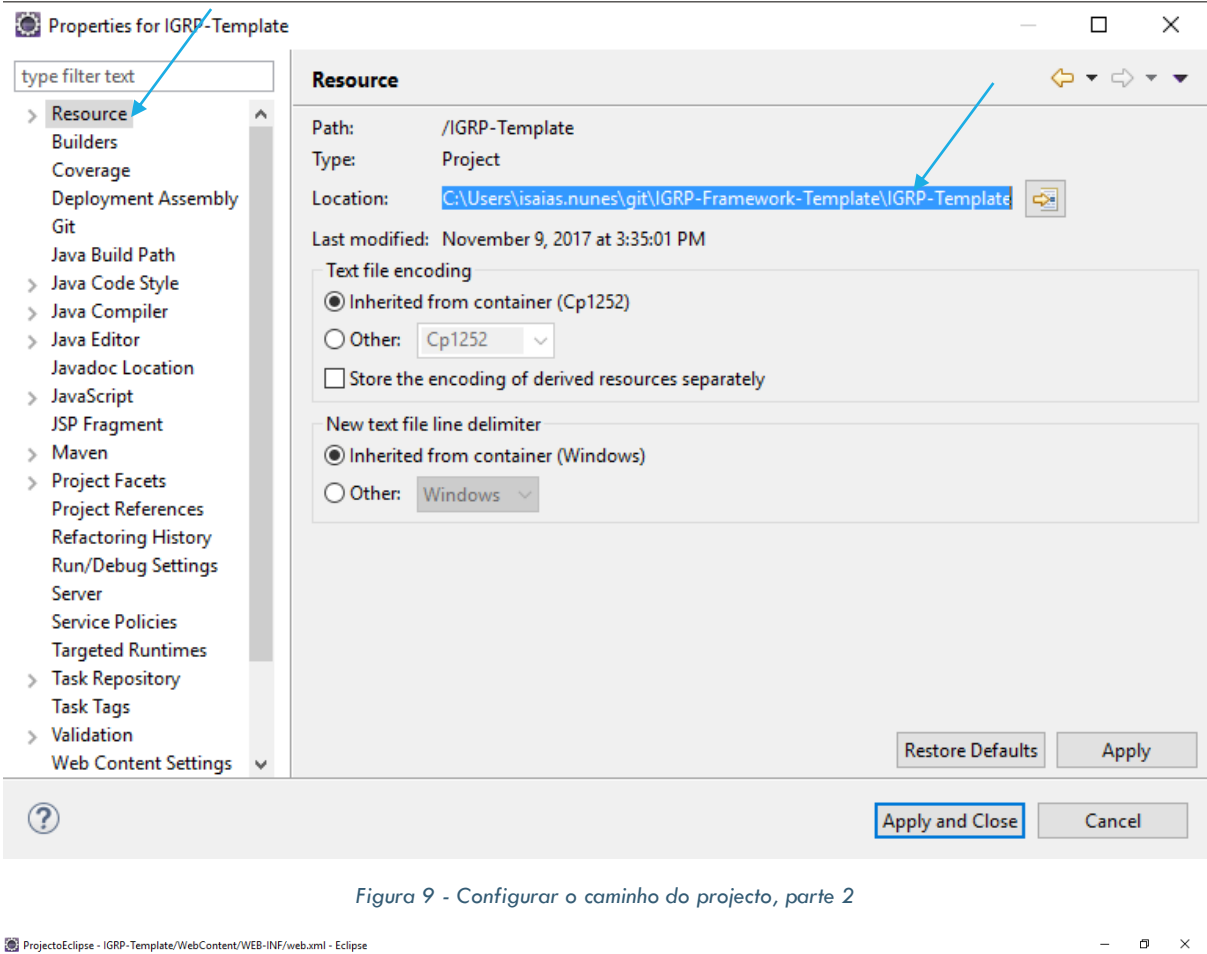

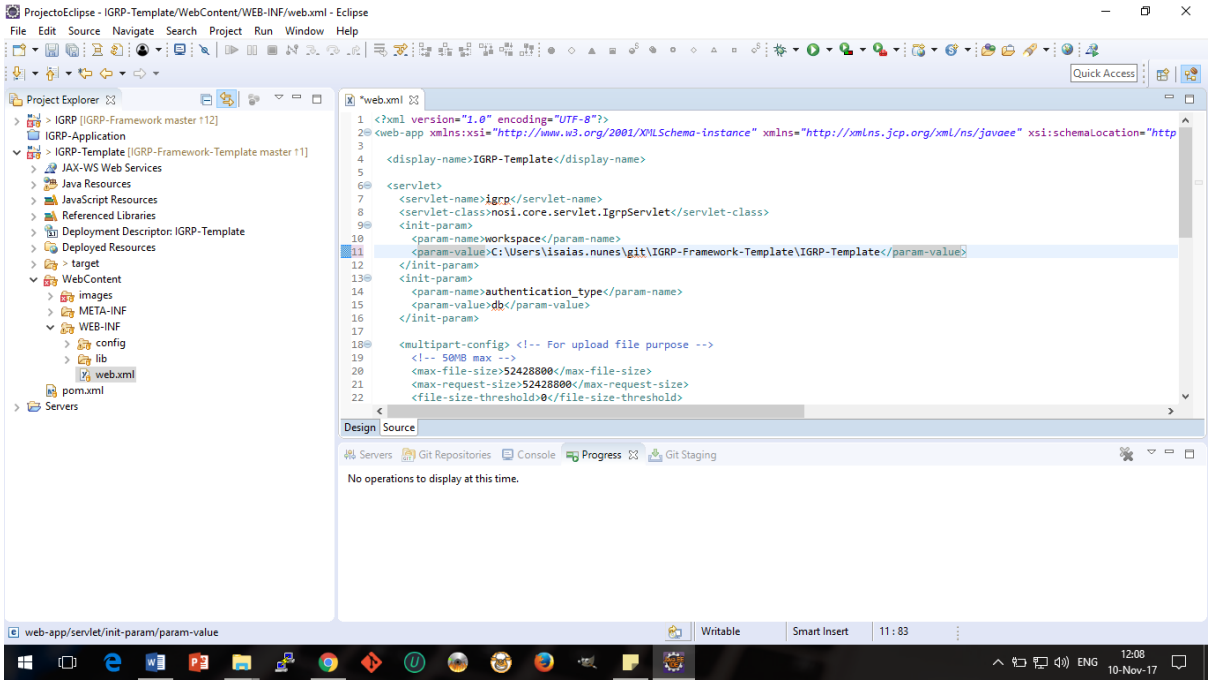

*Figura 10 - Configurar o caminho do projecto, parte 3*

Na tela seguinte (Figura 11) mostra como rodar o IGRP Framework Java, daí é somente criar as aplicações.

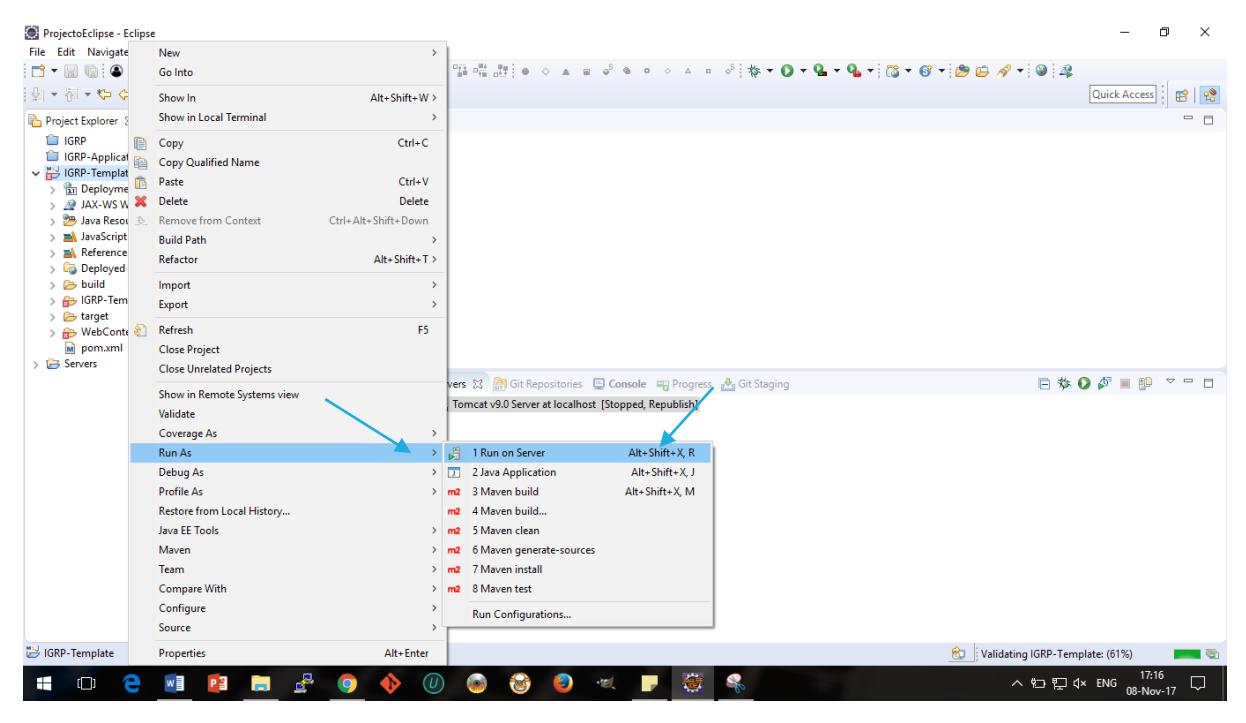

*Figura 11 - Rodar a minha aplicação*

Vai aparecer a tela de login (Figura 12), podendo copiar o link no eclipse e colar no browser da sua preferência e desfrutar do seu framework.

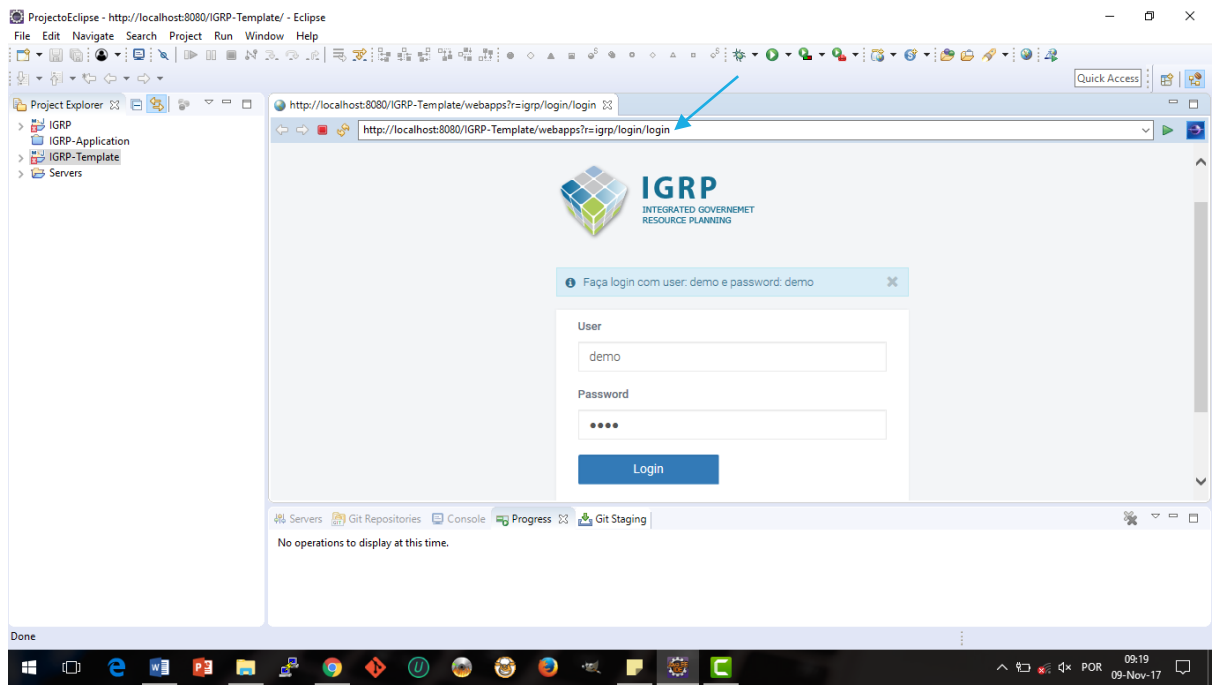

*Figura 12 - Tela Login IGRP Framework*